# CW0A1 Mini-note User Guide

#### Copyright©2008

#### All Rights Reserved - Printed in Taiwan

CW0A1 Mini-note User Guide

Original Issue: 2008/09

This manual guides you in setting up and using your new Mini-note. Information in this manual has been carefully checked for accuracy and is subject to change without notice.

No part of this manual may be reproduced, stored in a retrieval system, or transmitted, in any form or by any means, electronic, mechanical, photocopy, recording, or otherwise, without prior written permission.

#### **Trademarks**

Product names used herein are for identification purposes only and may be the trademarks of their respective companies.

Microsoft, Windows XP, Windows Vista, and Windows Sound System are trademarks of Microsoft Corporation.

Intel ®, Intel ® Atom, Intel ® HD Audio (Azalia) are registered trademark of Intel Corporation.

Sound Blaster, Sound Blaster Pro are trademarks of Creative Technology.

All other brands or product names mentioned in this manual are trademarks or registered trademarks of their respective companies.

#### **FCC** Information to User

#### Safety and Care Instructions

No matter what your level of experience with computers, please make sure you read the safety and care instructions. This information can help protect you and your computer from possible harm.

#### **Important Safety Instructions**

This section gives you detailed information about how to maintain a safe working environment while using the Notebook (Laptop). You can maintain its condition and performance by following these guidelines. Please read it carefully to ensure maximum safety.

- 1. Please read these safety instructions carefully.
- 2. Please keep this manual for later reference.
- 3. Please keep this equipment from humidity.
- 4. Do not use this product near water, for example, near a bathtub, wash bowl kitchen sink or laundry tub, in a wet basement or near a swimming pool.
- 5. Avoid using a telephone (other then a cordless type) during an electrical storm. There may be a remote risk of electric shock from lightning.
- 6. Do not use the telephone to report a gas leak in a vicinity of the leak.
- Lay this equipment on a reliable surface when install. A drop or fall could cause injury.
- 8. All cautions and warnings on the equipment should be noted.
- 9. Do not operate the Notebook (Laptop) with the cover removed. For safety reason, the equipment should only be opened by qualified service personnel.
- 10. Always disconnect all telephone lines & all power cords from the wall outlet before servicing or disassembling this product. To reduce the risk of personal injury from electrical shock or hot surfaces, disconnect the power

- cord from the wall outlet, and allow the internal system components to cool before touching.
- 11. Refer your system for servicing to qualified service personal under the following conditions:
  - When the power cord or plug is damaged or frayed.
  - If liquid has been spilled into the product.
  - If the product has been exposed to rain or water.
  - If the product does not operate normally when the operating
    instructions are followed. Adjust only those controls that are covered
    by the operating instructions, since improper adjustment of other
    controls may result in damage and will often require extensive work by
    a qualified technician to restore the product to normal condition.
  - If the product has been dropped or the cabinet has been damaged.
  - If the product displays a distinct change in performance, it indicates a need for service.
  - If the equipment has obvious sign of breakage.
- 12. Refer your system for servicing to qualified service personal under the following conditions:
- 13. The unit can be operated at maximum ambient temperature of 35°C.
- Li-Ion battery is vulnerable, do not charge it with other power adapter, or it may cause fire or explosion
- 15. This product should be operated from the type of power indicated on the marking label. If you are not sure of the type of power available, consult your dealer or local power company.
- 16. Use only a power adapter approved for use with this Notebook (Laptop).
- 17. Do not install near any heat sources such as radiators, heat registers, stoves, or other apparatus (including amplifiers) that produce heat.
- 18. If the Notebook (Laptop) is not in use for a long time, disconnect it from mains to avoid possible damage by transient over-voltage.

19. The risk of ignition caused by small metallic objects, such as paper clips or staples, moving around inside TRANSPORTABLE EQUIPMENT during transportation shall be reduced objects entering the equipment, please do not remove dummy card from the product.

#### For Safety Regulation:

- Risk of explosion if battery is replaced by an incorrect type.
- For electrical safety concerns, only use telephone cables rated 26AWG or higher.
- The Optical drive is a Class 1 Laser Product.
- Li-Ion battery is vulnerable, do not charge it with other power adapter, or it may cause fire or explosion.
- For the power supply of this equipment,
  - An approved power cord has to be used.
  - Make sure the socket and any extension cord(s) you use can support the total current load of all the connected devices.
  - Before cleaning the computer, make sure it is disconnected from any external power supplies (i.e. AC adapter).

#### **Installation Restrictions**

- 1. Please read these safety instructions carefully.
- 2. If an extension cord is used with this product, make sure that the total ampere rating of the equipment plugged into the extension cord does not exceed the extension cord ampere rating. Also, make sure that the total rating of all products plugged into the wall outlet does not exceed the fuse rating.
- Never push objects of any kind into this product through cabinet slots as they may touch dangerous voltage points or short out parts that could result in a fire or electronic shock. Never spill liquid of any kind on the product.
- 4. For electrical safety concerns, only use telephone cables rated 26AWG or higher.

Unplug this product from the wall outlet before cleaning. Do not use liquid cleaners or aerosol cleaners. Use a dry cloth for cleaning. Ensure that no liquid enters the system.

#### Laser Compliance Statement

The CD-ROM/DVD-ROM/CD-RW/DVD-RW drive in this computer is a laser product. The CD-ROM/DVD-ROM/CD-RW/DVD-RW drive's classification label (shown below) is location on the drive.

#### **CLASS 1 LASER PRODUCT**

**Caution:** Use to any controls or adjustments or procedures other than those specified herein may result in hazardous radiate exposure. To prevent exposure to laser emanations (Harmful to Human eyes), do not attempt to disassemble this unit.

#### Battery (Lithium)

#### Note:

- 1. The following caution statement is located in the service and operating manual or on the label adjacent to the battery.
- 2. Risk of explosion if battery is replaced by an incorrect type.
- 3. Do not dispose of batteries in a fire.

#### English

CAUTION: DANGER OF EXPLOSION IF BATTERY IS INCORRECTLY REPLACED. REPLACE ONLY WITH SAME OR EQUIVALENT TYPE RECOMMENDED BY THE MANUFACTURER. DISCARD USED BATTERIES ACCORDING TO THE MANUFACTURER'S INSTRUCTIONS.

#### French

IL Y A DANGER D'EXPLOSION S'IL Y A REMPLACEMENT

INCORRECT DE LA BATTERIE. REMPLACER UNIQUEMENT AVEC UNE BATTERIE DU MÊME TYPE OU D'UN TYPE RECOMMANDÉ PAR LE CONSTRUCTEUR. METTER AU RÉBUT LES BATTERIES USAGÉES CONFORMÉMENT AUX INSTRUCTIONS DU FABRICANT.

#### German

VORSICHT! Explisionsgefahr bei unsachgemäßen Austausch der Batterie.Ersatz nur durch denselben oder einem vom Hersteller empfohlenem ähnlichen Typ.Entsorgung gebrauchter Batterien nach Angaben des Herstellers.

#### Swedish

Explosionsfara vid felaktigt batteribyte. Använd samma batterityp eller en ekvivalent typ som rekommenderas av apparattillverkaren. Kassera använt batteri enligt fabrikantens instruction.

#### Danish

Lithiumbatteri- Eksplosionsfare ved fejlagtig håndtering. Udskiftning må kum ske med batteri af samme fabrikat og type. Lever det brugte batteri tilbage til leverandoren.

#### Norwegian

Ekspolsjonsafe ved feilaktig skifte av batteri. Benytt samme batteritype eller en tilsvarende type anbefalt av apparatfabriknten.

#### Finnish

Paristo voi räjähtää, jos se on virheellisesti asennettu. Vaihda paristo ainostaan laitevalmistajan suosittelemaan tyyppiin. Hävitä käyteet paristo valmistajan ohjeiden mukaisesti.

#### **Power Cord Set Requirements**

• An approved power cord has to be used.

- Make sure the socket and any extension cord(s) you use can support the total current load of all the connected devices.
- Before cleaning the computer, make sure it is disconnected from any external power supplies (i.e. AC adapter).
- The power cord set (appliance coupler, flexible cord, and wall plug) you received with the Notebook (Laptop) meets the requirements for use in the country where you purchased the equipment.
- Power cord sets for use in other counties must meet the requirements of the country where you use the computer. For more information on power cord set requirement, contact your local authorized dealer, reseller, or service provider.
- Protect the power cord form being walked on or pinched particularly at plugs, convenience receptacles, and the point where they exit from the apparatus.

#### **Power Lines**

Do not locate the antenna near overhead light or power circuits, or where it could fall into such power or circuits.

**Warning:** When installing or realigning an outside antenna system, extreme care should be taken to keep from touch such power lines or circuits. Contact with them could be fatal.

#### Radio and television interference

**Warning:** Use the specified shielded power cord and shielded signal cables with this computer, so as not to interfere with radio and television reception. If you use other cables, it may cause interference with radio and television reception.

This equipment has been tested and found to comply with the limits for a Class B digital device, pursuant to Part 15 of the FCC Rules. These limits are

designed to provide reasonable protection against harmful interference in a residential installation. This equipment generates, uses and can radiate radio frequency energy and, if not installed and used in accordance with the instructions, may cause harmful interference to radio communications. However, there is no guarantee that interference will not occur in a particular installation. If this equipment does not cause harmful interference to radio or television reception, which can be determined by turning the equipment off and on, the user is encourage to try to correct the interference by one or more of the following measures:

- Reorient or relocate the receiving antenna
- Increase the separation between the device and receiver
- Connect the device into an outlet on a circuit different from that to which the receiver is connected.
- Consult the dealer or an experienced radio/television technician for help.

You may find helpful the following booklet, prepared by the Federal Communications Commission: Interference Handbook (stock number 004-000-00345-4). This booklet is available from the U.S. Government Printing Office, Washington, DC20402.

**Warning:** The user must not modify or change this computer without approval. Modification could void authority to this equipment.

#### FCC RF Exposure

FCC RF Radiation Exposure Statement:

This Transmitter must not be co-located or operating in conjunction with any other antenna or transmitter.

This equipment complies with FCC RF radiation exposure limits set forth for an uncontrolled environment. This equipment should be installed and operated with a minimum distance of 20 centimeters between the radiator and your body.

15.247 (b)(4), the EUT meets the requirement that it be operated in a manner that ensures the public is not exposed to radio frequency energy levels in excess of the Commission's guidelines (1.1307, 1.1310, 2.1091 and 2.1093)

## 5.105 Federal Communications Commission (FCC) Requirements, Part 15

This equipment has been tested and found to comply with the limits for a class B digital device, pursuant to part 15 of the FCC Rules. These limits are designed to provide reasonable protection against harmful interference in a residential installation.

This equipment generates, uses and can radiate radio frequency energy and, if not installed and used in accordance with the instructions, may cause harmful interference to radio communications. However, there is no guarantee that interference will not occur in a particular installation. If this equipment does cause harmful interference to radio or television reception, which can be determined by turning the equipment off and on, the user is encouraged to try to correct the interference by one or more of the following measures:

- ---Reorient or relocate the receiving antenna.
- ---Increase the separation between the equipment and receiver.
- ---Connect the equipment into an outlet on a circuit different from that to which the receiver is connected.
- ---Consult the dealer or an experienced radio/TV technician for help.

#### 5.21 Regulatory information/Disclaimers

Installation and use of this Wireless LAN device must be in strict accordance with the instructions included in the user documentation provided with the product. Any changes or modifications (including the antennas) made to this device that are not expressly approved by the manufacturer may void the user's authority to operate the equipment. The manufacturer is not responsible for any radio or television interference caused by unauthorized modification of this device, or the substitution of the connecting cables and equipment other than manufacturer specified. It is the responsibility of the user to correct any interference caused by such unauthorized modification, substitution or attachment. Manufacturer and its authorized resellers or distributors will assume no liability for any damage or violation of government regulations arising from failing to comply with these guidelines.

# **Canadian Department of Communications Compliance Statement**

The Class B digital apparatus meets all requirements of the Canadian Interference Causing Equipment Regulation. Cet appareil numérique de la class B respecte toutes les exigences du Règlement sur le matériel brouilleur du Canada.

#### 交通部電信總局

## 低功率電波輻射性電機管理辦法 (930322)

根據交通部 低功率管理辦法 規定:

第十二條 經型式認證合格之低功率射頻電機,非經許可,公司、商號或使用 者均不得擅自變更頻率、加大功率或變更原設計之特性及功能。

第十四條 低功率射頻電機之使用不得影響飛航安全及干擾合法通信;經發現有干擾現象時,應立即停用,並改善至無干擾時方得繼續使用。前項合法通信,指依電信法規定作業之無線電通信。低功率射頻電機須忍受合法通信或工業、科學及醫療用電波輻射性電機設備之干擾。

#### 低功率射頻電機技術規範 (920808)

4.7無線資訊傳輸設備(UNII):

4.7.5. 在5.25-5.35 秭赫頻帶內操作之無線資訊傳輸設備,限於室內使用。

4.7.6. 無線資訊傳輸設備須忍受合法通信之干擾且不得干擾合法通信;如造成干擾,應立即停用,俟無干擾之虞,始得繼續使用。

4.7.7. 無線資訊傳輸設備的製造廠商應確保頻率穩定性,如依製造廠商使用手冊上所述正常操作,發射的信號應維持於操作頻帶中。

#### 電波障害自主規制について

この装置は、情報処理装置等電波障害自主規制協議会(VCCI)の基準に基づくクラスB情報技術装置です。この装置は、家庭環境で使用することを目的としていますが、この装置がラジオやテレビジョン受信機に近接して使用されると、受信障害を引き起こすことがあります。取扱説明書に従って正しい取り扱いをしてください。

#### **Shielded Cables Notice**

All connections to other computing devices must be made using shielded cables to maintain compliance with FCC regulations.

#### Peripheral Devices Notice

Only peripherals (input/output devices, terminals, printers, etc) certified to comply with Class B limits may be attached to this equipment. Operation with non-certified peripherals is likely to result in interference to radio and TV reception.

#### Optical Disk Drive Notice

The optical disk drive is Class 1 Laser Product.

#### Caution

Changes or modifications not expressly approved by the manufacturer may void the user's authority, which is granted by the Federal Communications Commission, to operate this computer.

#### **Use Conditions**

This part complies with Part 15 of the FCC Rules. Operation is subject to the following conditions: (1) this device may not cause harmful interference, and (2) this device must accept any interference received, including interference that may cause undesired operation.

#### European Notice

For the following equipment: Notebook PC

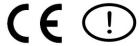

Is herewith confirmed to comply with the requirements set out in the Council Directive on the Approximation of the Laws of the Member States relating to Electromagnetic Compatibility (89/336/EEC), Lowvoltage Directive (73/23/EEC) and the Amendment Directive (93/68/EEC), the procedures given in European Council Directive 99/5/EC and 89/3360EEC.

The equipment was passed. The test was performed according to the following European standards:

EN 300 328-2 V.1.2.1 (2001-12)

EN 301 489-1 V.1.3.1 (2001-09) / EN 301 489-17 V.1.1.1 (2000-09)

EN 50371: 2002

EN 55022: 2006

EN 55024: 2001

EN 60950: 1:2001

EN 61000-3-2: 2000

EN 61000-3-3: 1995 + A1: 2001

#### 802.11b and 802.11g Restrictions:

- European standards dictate maximum radiated transmit power of 100mW EIRP and frequency range 2.400-2.4835GHz;
- In France, the equipment must be restricted to the 2.4465-2.4835GHz frequency range and must be restricted to indoor use."

# About Your Mini-note

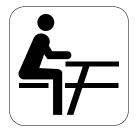

Congratulation for having purchased your new Mini-note.

This Mini-note incorporates the newest features to serve your daily needs easily for anywhere you go.

## About Your User Guide

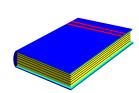

**W**elcome to your New Mini-note User Guide. This manual introduces you to the basic concepts of your new Mini-note.

This manual is divided into eight chapters.

Chapter 1 Introduction
Chapter 2 Getting Started

Chapter 3 Using Your Mini-note Chapter 4 Multimedia Setup

Chapter 5 Connecting External devices

Chapter 6 System BIOS Setup
Chapter 7 Upgrade Options
Chapter 8 Care and Maintenance

Appendix A System Specifications

# Table of Contents

| A | BOU                               | T YOUR MINI-NOTE                                                                                                    | 15                                     |
|---|-----------------------------------|----------------------------------------------------------------------------------------------------|----------------------------------------|
| A | BOU                               | T YOUR USER GUIDE                                                                                                    | 16                                     |
| 1 | IN                                | TRODUCTION                                                                                                    | 23                                     |
|   | 1.1                               | FEATURE HIGHLIGHT                                                                                                    | 24                                     |
|   | 1.2                               | UNPACKING THE MINI-NOTE                                                                                                    | 25                                     |
|   | 1.3                               | THE INSIDE OF THE MINI-NOTE                                                                                                    | 26                                     |
|   |                                   | Mini-note Status Icons                                                                                                    | 29                                     |
|   | 1.4                               | THE FRONT SIDE OF THE MINI-NOTE                                                                                                    | 30                                     |
|   | 1.5                               | THE LEFT SIDE OF THE MINI-NOTE                                                                                                    | 31                                     |
|   | 1.6                               | THE RIGHT SIDE OF THE MINI-NOTE                                                                                                    | 32                                     |
|   | 1.7                               | THE UNDERSIDE OF THE MINI-NOTE                                                                                                    | 34                                     |
|   | 1.8                               | MINI-NOTE ACCESSORIES                                                                                                    | 35                                     |
| 2 | GI                                | ETTING STARTED                                                                                                    | 37                                     |
|   |                                   |                                                                                                    |                                        |
|   | 2.1                               | USING THE BATTERY PACK                                                                                                    | 38                                     |
|   | 2.1                               | USING THE BATTERY PACK                                                                                                    |                                        |
|   | <ul><li>2.1</li><li>2.2</li></ul> | USING THE BATTERY PACK                                                                                                    | 40                                     |
|   |                                   | Extending Battery Life                                                                                                    | 40<br>41                               |
|   | 2.2                               | Extending Battery Life CONNECTING THE AC POWER SOURCE                                                                                                    | 40<br>41<br>42                         |
|   | 2.2<br>2.3                        | Extending Battery Life  CONNECTING THE AC POWER SOURCE  STARTING YOUR MINI-NOTE                                                                                                    | 40<br>41<br>42<br>43                   |
|   | 2.2<br>2.3<br>2.4                 | Extending Battery Life  CONNECTING THE AC POWER SOURCE  STARTING YOUR MINI-NOTE  ADJUSTING THE DISPLAY CONTROLS  DEVICE DRIVERS INSTALLATION                                                                                                    | 40<br>41<br>42<br>43                   |
|   | 2.2<br>2.3<br>2.4                 | Extending Battery Life  CONNECTING THE AC POWER SOURCE  STARTING YOUR MINI-NOTE  ADJUSTING THE DISPLAY CONTROLS                                                                                                    | 40<br>41<br>42<br>43<br>44             |
|   | 2.2<br>2.3<br>2.4                 | Extending Battery Life  CONNECTING THE AC POWER SOURCE  STARTING YOUR MINI-NOTE  ADJUSTING THE DISPLAY CONTROLS  DEVICE DRIVERS INSTALLATION  Installing Windows XP from Optical Disk Drive                                                                                                    | 40<br>41<br>42<br>43<br>44<br>44       |
|   | 2.2<br>2.3<br>2.4                 | Extending Battery Life  CONNECTING THE AC POWER SOURCE  STARTING YOUR MINI-NOTE  ADJUSTING THE DISPLAY CONTROLS  DEVICE DRIVERS INSTALLATION  Installing Windows XP from Optical Disk Drive  Installing the Chipset Driver                                                                       | 40<br>41<br>42<br>43<br>43<br>44<br>45 |
|   | 2.2<br>2.3<br>2.4                 | Extending Battery Life  CONNECTING THE AC POWER SOURCE  STARTING YOUR MINI-NOTE  ADJUSTING THE DISPLAY CONTROLS  DEVICE DRIVERS INSTALLATION  Installing Windows XP from Optical Disk Drive  Installing the Chipset Driver  Installing the VGA Device Driver                                     | 40<br>41<br>42<br>43<br>44<br>44<br>45 |
|   | 2.2<br>2.3<br>2.4                 | Extending Battery Life  CONNECTING THE AC POWER SOURCE  STARTING YOUR MINI-NOTE  ADJUSTING THE DISPLAY CONTROLS  DEVICE DRIVERS INSTALLATION  Installing Windows XP from Optical Disk Drive  Installing the Chipset Driver  Installing the VGA Device Driver  Installing the Audio Device Driver | 40<br>41<br>42<br>43<br>44<br>45<br>45 |
|   | 2.2<br>2.3<br>2.4                 | Extending Battery Life                                                                                                    | 40 41 42 43 43 44 45 45 46 46          |

|   |     | Installing the LAN Device Driver              | 47        |
|---|-----|-----------------------------------------------|-----------|
|   |     | Installing the Card Reader Device Driver      | 48        |
|   | 2.6 | TURNING OFF YOUR MINI-NOTE                    | 48        |
| 3 | US  | ING YOUR MINI-NOTE                            | 51        |
|   | 3.1 | STARTING YOUR OPERATING SYSTEM                | 52        |
|   | 3.2 | UNDERSTANDING THE KEYBOARD FUNCTIONS          | 52        |
|   |     | Basic Keyboard Functions                      | 54        |
|   |     | Cursor Control Keys                           | 56        |
|   |     | Screen Control Keys                           | 56        |
|   |     | Windows Hot Keys                              | 57        |
|   |     | Special Function Keys                         | 57        |
|   | 3.3 | USING THE TOUCHPAD POINTING DEVICE            | 59        |
|   | 3.4 | CONFIGURING YOUR SCREEN DISPLAY               | 61        |
|   |     | Possible Display Configurations               | 61        |
|   |     | Changing the Display Properties under Windows | 62        |
|   | 3.5 | KNOWING THE POWER SAVING FEATURES             | 62        |
|   | 3.6 | WORKING WITH THE BUILT-IN HDD                 | 64        |
|   | 3.7 | USING FLASH MEMORY CARDS                      | 64        |
|   |     | Flash Memory Card                             | 64        |
| 4 | FUI | N WITH MULTIMEDIA                             | <b>67</b> |
|   | 4.1 | Multimedia Features                           | 68        |
|   | 4.2 | AUDIO SOUND SYSTEM FEATURES                   | 68        |
|   | 4.3 | SETTING UP THE AUDIO DRIVER PROPERTIES        | 69        |
|   | 4.4 | WINDOWS MULTIMEDIA PROGRAMS                   | 69        |
|   | 4.5 | RECORDING SOUNDS                              | 70        |
|   |     | Using an External Microphone                  | 73        |
|   | 4.6 | PLAYING AUDIO AND SOUND                       |           |
|   |     | Using the Windows Media Player                | 74        |
|   | 4.7 | PLAYING VIDEO AND MPEG FILES                  | 74        |
|   |     |                                               |           |

| 5 | CC   | ONNECTING TO PERIPHERALS        | 77  |
|---|------|---------------------------------|-----|
|   | 5.1  | USING THE USB PORT              | 78  |
|   | 5.2  | USING THE EXTERNAL MONITOR PORT | 79  |
|   | 5.3  | USING THE EXTERNAL AUDIO SYSTEM | 80  |
|   | 5.4  | USING THE LAN PORT              | 80  |
|   | 5.5  | USING THE WIRELESS LAN          | 81  |
| 6 | CU   | STOMIZING YOUR MINI-NOTE        | 83  |
|   | 6.1  | RUNNING THE BIOS SETUP PROGRAM  | 84  |
|   | 6.2  | USING THE MAIN MENU SETUP       | 86  |
|   |      | 6.2.1 Internal HDD Sub-Menu     | 88  |
|   | 6.3  | USING THE ADVANCED CMOS SETUP   | 89  |
|   | 6.4  | SECURITY MENU SETUP             |     |
|   | 6.5  | USING THE BOOT SETUP            |     |
|   | 6.6  | HOW TO EXIT THE SETUP PROGRAM   |     |
|   | 6.7  | HOW TO UPGRADE THE BIOS         | 93  |
| 7 | US   | ING OPTIONS                     | 95  |
|   | Syst | EM UPGRADE                      | 96  |
|   | 7.1  | HARD DISK UPGRADE               | 96  |
|   | 7.2  | WIRELESS MODULE INSTALLATION    | 97  |
| 8 | CA   | ARING FOR YOUR MINI-NOTE        | 99  |
|   | 8.1  | IMPORTANT SAFETY INSTRUCTIONS   | 100 |
|   | 8.2  | CLEANING YOUR MINI-NOTE         | 102 |
|   | 8.3  | MAINTAINING THE LCD QUALITY     | 102 |
|   | 8.4  | MAINTAINING YOUR HARD DISK      | 103 |
|   | 8.5  | BATTERY CARE GUIDELINES         | 104 |
|   | 8.6  | WHEN YOU TRAVEL                 | 105 |
| A | PPE  | NDIX A SYSTEM SPECIFICATION     | 107 |
|   |      |                                 |     |

# $\mathbf{M}_{ ext{ini-note User Guide}}$

| SYSTEM SPECIFICATION       | 108 |
|----------------------------|-----|
| Processor Unit             |     |
| System Memory              |     |
| LCD Display                |     |
| VGA System                 |     |
| Storage                    |     |
| Audio System               |     |
| Touchpad                   |     |
| Keyboard                   |     |
| Flash BIOS                 |     |
| I/O Ports                  |     |
| Wireless devices           |     |
| AC/DC Power Supply Adapter |     |
| Battery                    |     |
| Weight and Dimension       |     |
|                            |     |

This page is intended to be blank.

# 1 Introduction

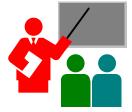

Your Mini-note is a fully Windows® compatible portable computer. Slim, sleek ultra-portable computer. This device matches all the demands for high performance computing and multimedia technology.

Your Mini-note runs a wide variety to customize your special requirements, personal productivity, entertainment, professional applications and especially ideal for use on the road.

## 1.1 Feature Highlight

Before we identify each part of your Mini-note, we will first introduce you to other notable features of your Mini-note.

#### **Processing Unit**

- Check Your Mini-note runs on Intel® Atom microprocessor that is integrated with 512KB L2 Cache. with your dealer on the CPU type and speed.
- Fully compatible with an entire library of PC software based on operating systems such as Windows XP.

#### Memory

This Mini-note provides one memory slot for installing DDRII SDRAM 200-pin SODIMM modules up to 1GB using 512MB, 1024MB DDRII SDRAM modules.

#### Wide Screen LCD Display

Provides 8.9" 1024 x 600 (16:10) wide screen LCD display.

#### Wireless LAN

IEEE 802.11b/g, Mini half card.

#### USB 2.0

Provides two USB2.0 ports for fastest I/O data transmission.

#### Graphic System

Provides blazing graphics controller embedded in Intel 945 GSE chipset

#### PCI Local Bus Architecture

32-bit PCI Enhanced IDE optimizes the data transfer between the CPU and PATA hard disk drives. Support ultra DMA ATA-66 PIO Mode up to PIO Mode 4, bus mastering for LBA Scheme.

#### Audio System

Full-duplex 16-bit stereo audio system output. Sound Blaster compatible.

#### Flash BIOS

Flash BIOS allows you to easily upgrade the System BIOS using the Phoenix Flash utility program.

#### Power and System Management

- Integrated SMM (System Management Mode) on system chipset that shuts
  down components not in use to reduce power consumption. To execute
  power management, you can set up the parameter in Power Options
  properties by pointing your mouse to Control Panel of Windows.
- Closing the Mini-note (lowering the cover) allows you to suspend the system operation instantly and resume at the press of the power button.
- System Password for User and Supervisor included on the BIOS SETUP Program to protect unauthorized use of your Mini-note.

## 1.2 Unpacking the Mini-note

Your Mini-note comes securely packaged in a sturdy cardboard shipping carton. Upon receiving your Mini-note, open the carton and carefully remove the contents. In addition to this User Guide, the shipping carton should also contain the following items:

☑ The Mini-note

An AC Adapter and AC Power Cord

☑ Li-Ion Battery Pack

☑ CD Driver Utility and User Guide

Carefully inspect each component to make sure that nothing is missing and/or damaged. Be sure to save the shipping materials and the carton in case you need to ship the Mini-note or store for an extended period of time.

## 1.3 The Inside of the Mini-note

The Mini-note is compact with features on every side. First, look at the inside of the system. The following sections describe inside features.

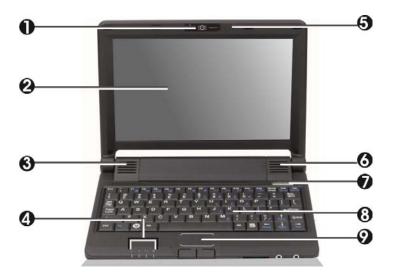

- 1. Webcam
- 3.6. Built-in Stereo Speakers
- 5. Integrated Microphone
- 8. Keyboard

- 2. Color Widescreen LCD Display.
- 4. LED Indicators
- 7. Power On/Resume Button
- 9. Touchpad Pointing Device

#### • Webcam

The Webcam is 1.3M pixels. It can be used as a communication device that transmits instant image through network for conference.

- Color Widescreen LCD Display
   The Mini-note comes with a color LCD that you can adjust for a comfortable viewing position. The LCD is 8.9" TFT color LCD with 1024 x 600 (WSVGA) resolution panels. The features of the Color LCD Display are summarized as follows:
  - FT color LCD with Widescreen 8.9" 1024 x 600 (WSVGA) resolution panels.

- Parable of displaying 16M colors (32-bit true color)
- LCD display control hot-keys allows you to adjust the brightness of the LCD.
- Simultaneous display capability for LCD and external desktop computer monitor.

#### • Built-in Stereo Speakers

Integrated mini stereo speaker provides sound and audio output for your multimedia presentations or listening pleasure.

#### • LED Indicators

Keeps you informed of your Mini-note current power status and operating status. Description of the status icons appears in the latter part of this section.

#### • Integrated Microphone

Integrated mono microphone for instant voice recording and simultaneous voice conversation.

#### Power On/Resume Button

Switches the Mini-note power on and off, or resumes whenever it is in Suspend mode.

#### Keyboard

- Standard QWERTY-key layout and full-sized 80 keys keyboard with Windows system hot-keys, embedded numeric keypad, 10 hot keys, inverted "T" cursor arrow keys, and separate page screen control keys.
- Wide extra space below the keyboard panel for your wrist or palm to sit-on comfortably during typing.

Touchpad Pointing Device
 Microsoft mouse compatible with two Touchpad click buttons. The two
 select buttons located at each side of the Touchpad support tapping
 selection and dragging functions. These buttons work like a standard
 notebook mouse. Simply move your fingertip over the Touchpad to
 control the position of the cursor. Use the selection buttons at each side

#### **MINI-NOTE STATUS ICONS**

of the Touchpad to select menu items.

The Status LED Panel keeps you informed of the Mini-note's current power and operating status. Each LED is marked with an icon to designate the system status.

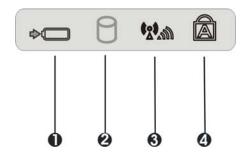

- 1. Battery Charging
- 2. Drive Access
- 3. WLAN/Bluetooth Access
- 4. Caps Lock
- Battery Charging LED
   Lights to indicate battery in charging status.
  - Parallel English English English Lights orange to indicate that the battery is in charging.
  - When the light is off, it indicates the battery is fully charged or no battery installed.

#### Drive Access

When LED turns on indicates that the system is accessing the Hard Disk or Optical Disk Drive.

#### • WLAN/Bluetooth Access

When LED turns on indicates that the wireless LAN module is activated. When LED lights off, it indicates that the function is disabled.

#### Caps Lock

When LED turns on indicates that the Caps Lock key on the keyboard is activated. When activated, all alphabet keys typed in will be in uppercase or capital letters.

## 1.4 The Front Side of the Mini-note

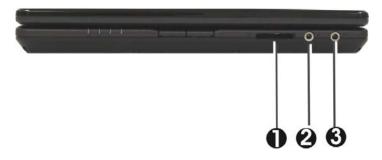

- 1. 4-in-1 card slot
- 3. Headphone Jack

2. Microphone Jack

#### • 4 in 1 card slot

The card slot supports SD, MMC, MS (Memory Stick), and MS\_Pro flash memory card format. You can use either of the 4 types flash memory cards for extra storage media. Please pay attention to correct direction when you insert the flash memory card. For more detail of flash card, you can refer to Chapter 3.7

#### • Microphone Jack

Allows you to connect an external microphone for monophonic sound recording directly into your Mini-note computer.

• Headphone Jack

Lets you plug in a stereo headphone, powered speakers, or earphone set with 1/8 inch phono plug for personal listening.

## 1.5 The Left Side of the Mini-note

The left side of your Mini-note provides the features shown in the following figure.

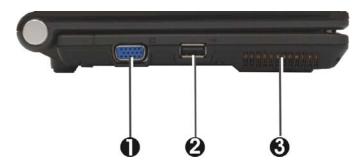

- 1. VGA Port
- 3. Air-Outlet Vent
- 2. USB 2.0 Port

#### • VGA Port

Lets you attach an external monitor or projector for wider display. You can run the LCD display and the external monitor simultaneously or switch it to monitor only using the display hot-key.

#### USB 2.0 Port

The Universal Serial Bus (USB) port allows you to connect USB 2.0-compliant devices (for example, printers, scanners and so on) to your Mini-note.

Air-Outlet Vent
 Emits the heat out of your Mini-note and keeps it within operating temperature.

## 1.6 The Right Side of the Mini-note

The right side of the Mini-note offers the features shown in the following figure.

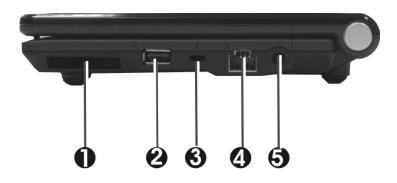

- 1. ExpressCard Slot
- 2. USB 2.0 Port
- 3. Locking Device Keyhole
- 4. LAN Port

#### 5. DC Power Port

#### Right Side Features

#### • ExpressCard Slot

A newly developed PC Card interface, its connector has 26 pins and has a potential transfer rate of up to 500 MB/sec (or 250 MB/sec in each direction).4 in 1 card slot

#### • USB 2.0 Port

The Universal Serial Bus (USB) port allows you to connect USB 2.0-compliant devices (for example, printers, scanners and so on) to your Mini-note.

#### Locking Device Keyhole

Lets you attach a Kensington security system or a compatible lock to physically secure your Mini-note.

#### • LAN Port

An internal 10Base-T/100Base-TX Ethernet LAN module connects your computer to other computers/networks through a local area network (LAN).

#### • DC Power Port

Lets you connect the AC power adapter in supplying continuous power to your Mini-note and recharging the battery.

## 1.7 The Underside of the Mini-note

The bottom of the Mini-note offers the following features.

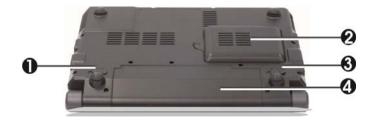

- 1. Battery Release Latch
- 3. Battery Lock Latch
- 2. Hard Disk Compartment
- 4. Battery Bay

#### Bottom of the System

• Battery Release Latch

To release the battery, first locate the Battery Lock Latch at the left side in unlock status, then push the Battery Release Latch to the right end to remove the battery pack.

- Hard Disk Compartment
  - Open this cover of this compartment to replace with other Hard Disk Drive. Please refer to Chapter 7 for how to replace it.
- Battery Lock Latch

Push the latch to the left side to lock and secure the battery. This action is available to release the battery when the battery lock latch has located to unlock status at the right side.

Battery Bay
 Equipped with a choice of Lithium-Ion (Li-Ion) battery pack.

## 1.8 Mini-note Accessories

#### AC Adapter

The AC Adapter supplies external power to your Mini-note and charges the internal battery pack simultaneously. The AC adapter has an auto-switching design that can connect to any  $100 \mathrm{VAC} \sim 240 \mathrm{VAC}$  power outlets. Change the power cord if you are going to use your Mini-note in countries with different connector outlets.

When you connect the AC adapter, it charges the battery whether or not the Mini-note is powered on.

#### Battery Pack

Aside from the AC adapter, your Mini-note can also be powered through the internal battery pack. The battery pack uses rechargeable Lithium-Ion (Li-Ion) battery cells that provide long computing hours when fully charged and power management enabled. You should always leave the battery inside your Mini-note even when using the AC adapter as it also acts as a back-up power supply in case power from the AC adapter is cut off. It is also very important to have the battery pack always charged to prevent battery cell degradation.

# Mini-note User Guide

This page is intended to be blank.

# 2 Getting Started

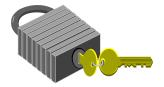

Your Mini-note is designed and pre-configured for easy setup and use. This chapter describes the installation steps you should follow to get the Mini-note up and running as quickly as possible.

### 2.1 Using the Battery Pack

The Mini-note is designed to operate with one of the following power sources:

- With AC power using the AC adapter connected to an electrical outlet.
- With a Lithium-Ion (Li-Ion) battery pack.

You should use the AC adapter whenever it is possible, relying on the battery pack only when AC power is unavailable.

Before you use your Mini-note, install and recharge the battery pack first. The rechargeable Li-Ion battery pack allows you to operate the Mini-note without an external power source. When you connect the AC power adapter, the battery immediately starts to recharge. For maximum battery performance, fully discharge the battery before recharging it the first time. To do so, unplug the AC adapter, turn off power management features (through Setup and Windows), and turn on the system. Once the battery is fully discharged, plug in the AC adapter and recharge the battery.

If you do not discharge the battery completely, it fails to accept a full recharge.

Li-Ion battery is vulnerable, do not charge it with other power adapter, or it may cause fire or explosion.

#### Installing the Battery Pack

This Mini-note provides the most convenient way to install the battery pack into your Mini-note. With the extended nose directed toward the compartment, insert and push the battery pack.

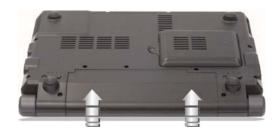

#### Removing the Battery Pack

To remove the battery pack, slide the lock latch to the end of right side to unlock the battery lock latch (1), then slide the battery release latch to the end of left side to release the battery latch (2), and take out the battery pack with your finger (3) simultaneously.

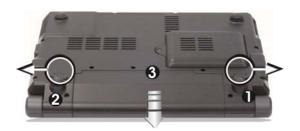

#### Replacing the Battery Pack

When your Mini-note estimates that the battery only has enough charge to continue for a few minutes, it will alert you with a battery low warning beep. If you are consuming a lot of power by using the audio system, and the hard disk drives, your Mini-note might run out of charge much sooner than you expect. You should always respond to the battery low indication by connecting to AC power or turning off your Mini-note, or suspending your Mini-note to disk. If you do not do so, the Mini-note will automatically suspend to disk and turn off. The contents of the memory will store in the hard disk drive. You will be unable to restart the Mini-note until you have connected to the AC adapter or installed a charged battery. To replace the battery pack, refer to the previous sections on "Installing the Battery Pack" and "Removing the Battery Pack."

- For Window XP, the suspend mode (Hibernate or Standby) can be chosen at Power Options of Windows's Control Panel)
- Be sure to save your data before replacing the battery pack or connecting the AC adapter. Failure to do so can result in data loss.

#### **EXTENDING BATTERY LIFE**

It is important to be aware of the simple things for extending the life of the system main battery while you are on the road. You should find a working place where the external lighting is not too bright and turn down the screen brightness. Also, you can choose the available mode on the Power Management item of the Control Panel in Windows.

### 2.2 Connecting the AC Power Source

The AC adapter provides external power source to your Mini-note and charges the internal battery pack at the same time. The AC adapter also has an auto-switching design that can connect to any  $100 \text{VAC} \sim 240 \text{VAC}$  power outlets.

To connect the power adapter:

- 1. Plug the AC power cord into the power socket of the AC power adapter.
- 2. Plug the other end of the AC power cord to a live AC wall outlet.

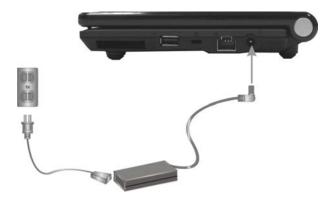

- 3. Plug the connector of the AC adapter to the DC-IN port found at the right side of the Mini-note.
- Whenever possible, it is advisable to always have the AC adapter connected to the Mini-note and the battery pack installed. This ensures continuous power supply and prevents any data loss incurring from sudden power breakdown.

- For the power supply of this equipment, an approved power cord has to be used.
  - Make sure the socket and any extension cord(s) you use can support the total current load of all the connected devices.
  - Before cleaning the Mini-note, make sure it is disconnected from any external power supplies (i.e. AC adapter).

### 2.3 Starting Your Mini-note

The Power/Resume button is found on the right-top of the base unit. Press the Power/Resume button to start your Mini-note and check that if the Power LED turns on.

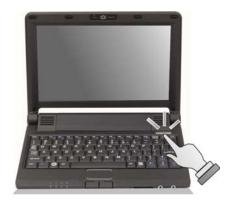

After a few seconds, the Mini-note's display will turn on and your Mini-note will begin to execute the Power On Self Test or POST to check if all system components are running properly. Any error found during the test will be displayed on the screen and may generate short beep sound as well.

After the test, the screen will also display a message "press <F2> to enter SETUP". You don't need to run this program at the moment as your dealer

already made the necessary settings for your Mini-note optimal operation. Refer to Chapter 6 on running the SETUP program later.

After the test has completed, your Mini-note will start to search and boot up the operating system from your hard drive. The Mini-note normally comes with a Windows operating system pre-installed in your hard drive. Consult the Windows manual on how to use the program. If not, contact your dealer for assistance.

### 2.4 Adjusting the Display Controls

The LCD brightness adjustment is controlled by **<Fn>** +**<F8>** and **<Fn>** + **<F9>** keys respectively. You need to press these hot-key controls after powering on your Mini-note to suit your viewing pleasure.

The Brightness hot-key control adjusts the brightness on the LCD. The brightness hot-key control will not set the LCD completely dark or bright; it provides sufficient lighting to the LCD to match the external lighting of the surrounding. The brighter the room, the more you need to increase the brightness of the LCD.

### 2.5 Device Drivers Installation

If you already have an operating system installed into your Mini-note, it is best to install the needed device drivers for using the built-in devices of your Mini-note. Before installing the drivers, check with your dealer first if they have already installed all the drivers along with the operating system. If not, follow the procedures below:

#### INSTALLING WINDOWS XP FROM OPTICAL DISK DRIVE

To install Windows XP directly from your USB - Slim Combo Drive (optional), please go to **Boot** menu of **BIOS** setup menu. Use arrow key to select "CD-ROM Drive", then use "+" or "-" to move it to the top. Go to **Exit** menu and select "**Exit Saving Changes**". Accordingly, insert the Windows XP installation CD into USB - Slim Combo Drive (optional) with following the instructions on the screen to finish the installation.

#### **Driver Installation Note:**

- Please install Chipset and VGA driver first.
- The Bluetooth device must be activated before installing Bluetooth driver.

#### INSTALLING THE CHIPSET DRIVER

Your Mini-note uses the advanced chipset. Installing the driver to enhance the stability and performance.

#### Installing Chipset device driver for Windows XP

- 1. Click the **Start** button, then point to **Run**. The **Run** dialog box appears.
- 2. Click the **Browse** button and specify the directory as "E:\Drivers\WinXP\Chipset\Setup.exe".
- 3. Click "OK" to execute the setup program. The Setup box appears.
- Click "Next" continuously to install this driver when screen displays this command.
- 5. Click "Yes" to accept the License Agreement.
- 6. Click "Next" to continue the following step.

- 7. Click "Next" to complete it.
- 8. Tick the option "Yes, I want to restart this computer now.", and press "Finish" to restart your system.

#### INSTALLING THE VGA DEVICE DRIVER

Following is the procedure for installing the Video Accelerator 3D Adapter VGA driver to your Mini-note:

#### Installing VGA device driver for Windows XP

- 1. Click the **Start** button, then point to **Run**. The **Run** dialog box appears.
- Click the Browse button and specify the directory as.
   "E:\Drivers\WinXP\VGA\Setup.exe".
- 3. Click "OK" to execute the setup program. The Setup box appears.
- Click "Next" continuously to install this driver when screen displays this command.
- 5. Click "Yes" to accept the License Agreement.
- 6. Click "Next" to continue the following step.
- 7. Click "Next" to complete it.
- 8. Tick the option "Yes, I want to restart this computer now.", and press "Finish" to restart your system.

#### INSTALLING THE AUDIO DEVICE DRIVER

Your Mini-note uses the Realtek Audio controller.

#### Installing Audio device driver for Windows XP

1. Click the **Start** button, then point to **Run**. The **Run** dialog box appears.

- Click the Browse button and specify the directory as.
   "E:\Drivers\WinXP\Audio\Setup.exe"
  - where the audio driver is located.
- 3. Click "OK" to execute the setup program. The Setup box appears.
- Click "Next" continuously to install this driver when screen displays this command.
- 5. Tick the option "Yes, I want to restart my computer now.", and press "Finish" to restart your system.

#### INSTALLING THE TOUCH PAD DEVICE DRIVER

Please follow the procedures below for installing the Touch Pad driver:

#### Installing Touch Pad device driver for Windows XP

- 1. Click the **Start** button, then point to **Run**. The **Run** dialog box appears.
- Click the Browse button and specify the directory as.
   "E:\Drivers\WinXP\Touch Pad\Setup.exe"
- 3. Click "OK" to execute the setup program. The Setup box appears.
- 4. Click "Next" three times to continue the following steps.
- 5. Tick the option "Yes, I want to restart my computer now.", and press "Finish" to restart your system.

#### INSTALLING THE WIRELESS LAN DEVICE DRIVER

Please follow the procedures below for installing the Wireless LAN driver:

#### Installing Wireless LAN driver for Windows XP

1. Click the **Start** button, then point to **Run**. The **Run** dialog box appears.

- Click Browse button and specify the directory as "E:\Drivers\WinXP\Wireless LAN\Setup.exe"
- 3. Click "OK" to execute the setup program. The Setup box appears.
- 4. Click "Next" twice to execute the setup program.
- 5. Click "Install" to implement setup program to install this driver.
- 6. Click "Finish" to complete the installation.

#### INSTALLING BLUETOOTH DEVICE DRIVER

Please follow the procedures below for installing the Bluetooth driver:

The Bluetooth device must be active before installing Bluetooth driver.

#### Installing Bluetooth driver for Windows XP

- 1. Click the **Start** button, then point to **Run**. The **Run** dialog box appears.
- Click the Browse button and specify the directory as.
   "E:\Drivers\WinXP\Bluetooth\Setup.exe".
- 3. Click "OK" to execute the setup program. The Setup box appears.
- 4. Click "Next" to continue the following steps.
- Choose "I accept the terms in the license agreement" and click "Next".
- 6. Click "Install" to implement setup program to install this driver.
- 7. Click "Finish" and then press "Yes" to restart your system.

#### INSTALLING THE LAN DEVICE DRIVER

Please follow the procedures below for installing the LAN driver:

#### Installing LAN device driver for Windows XP

- 1. Click the **Start** button, then point to **Run**. The **Run** dialog box appears.
- Click the Browse button and specify the directory as.
   "E:\Drivers\WinXP\LAN\Setup.exe"
- 3. Click "OK" to execute the setup program. The Setup box appears.
- 4. Click "Next" to execute the setup program
- 5. Click "Install" to implement setup program to install this driver.
- 6. Click "Finish" to complete the installation.

#### INSTALLING THE CARD READER DEVICE DRIVER

Please follow the procedures below for installing the Card Reader driver:

#### Installing Card Reader driver for Windows XP

- 1. Click the **Start** button, then point to **Run**. The **Run** dialog box appears.
- Click the Browse button and specify the directory as.
   "E:\Drivers\WinXP\Card Reader\setup.exe"
- 3. Click "OK" to execute the setup program. The Setup box appears.
- 4. Click "OK" to complete it.

### 2.6 Turning off Your Mini-note

If you are not going to use the Mini-note for a while, it is best to turn off the power of the Mini-note. Before turning off the power, you need to first close all application programs and shut down the operating system.

After turning off the Mini-note, make it a habit to leave the LCD panel open for a while whenever used for an extended period of time. This allows the inside parts of the Mini-note to cool off. Closing the panel will force the heat up against the LCD screen, which may degrade the LCD when done regularly. More importantly, never close the LCD panel for a long period of time when is on and power saving features are disabled.

## Mini-note User Guide

This page is intended to be blank.

# 3 Using Your Mini-note

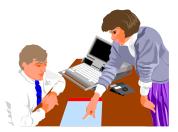

 ${f T}$  his chapter describes how to operate the standard built-in features of the Mini-note.

### 3.1 Starting Your Operating System

The operating system is the software foundation for your Mini-note. It is the platform for all your software application programs to run on. The most popular operating system today is Microsoft® Windows®. The Mini-note comes with an operating system pre-installed and needs only to be setup and configured during initial use.

# 3.2 Understanding the Keyboard Functions

Your Mini-note is equipped with an 80 keys keyboard that provides all the functionality of a full-sized 101 or 102-key keyboard. Aside from the standard typewriter-layout keyboard of your Mini-note, there are a number of extra features and function controls on Mini-note

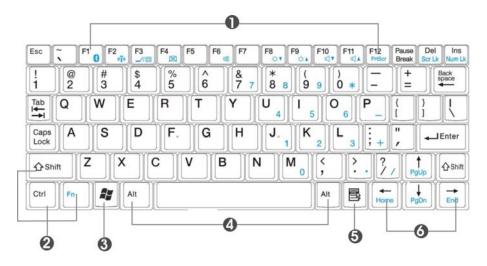

- 1. Function Keys
- 3. Windows Start Menu Key
- 5. Windows Shortcut Key
- 2. Control Keys
- 4. Control Keys
- 6. Cursor Control Keys

#### Keyboard

Key features and operations are described below:

#### • Function Keys

Function keys are application-driven, like **F1** through **F12** can be found on the keyboard. These keys work together with the **Fn** key to activate special functions. Some keys (printed in blue on keypad) are preprogrammed with dual functions.

Control keys — Ctrl, Alt, Fn, and Shift are controls used in conjunction with other keys to change their functions. To use control keys, press and hold the control key while pressing another key. For example, "Press Ctrl-C" means to hold down the Ctrl key and type the letter C. Key combinations work especially to the application you are running.

#### Windows keys

Use the following two keys to facilitate your work:

- Start Menu keyDisplays the Start menu.
- Shortcut/Application key Provides quick access to shortcut menus. This key acts like a right mouse button.

#### • Cursor Control keys

Cursor control keys let you position the cursor on the screen where you want. In the screen, the cursor is a blinking underline, block, or vertical bar depending on the application. The cursor indicates where the next text typed is inserted.

#### • Typewriter keys

Typewriter keys (also called *alphanumeric* keys) are used to enter text and characters. Keys with blue print on them behave differently when combined with control keys.

#### **BASIC KEYBOARD FUNCTIONS**

| Keypad          | Function Description                                                                                                    |  |
|-----------------|----------------------------------------------------------------------------------------------------|--|
| <b>←</b> JEnter | <b>Enter</b> > key. Execute a command. Within many text editing application programs, the <enter> key inserts a hard carriage return, just like what ordinary typewriter does.</enter> |  |
| Esc             | <b>Esc&gt;</b> key. Press this key to cancel or escape from a command or function.                                                                                                    |  |
| Ins<br>NumLk    | <ins> key. Known as the Insert key. Press this key to toggle the keyboard data entry from insert to type over mode.</ins>                                                              |  |

| Keypad              | Function Description                                                                                                    |  |
|---------------------|----------------------------------------------------------------------------------------------------|--|
| Fn F12 PrtScr       | <fn> + <prtscr> key. Known as the Print Screen key. Press this key to map the whole screen to share memory for your specific usage.</prtscr></fn>                                                                                                    |  |
| <b>Del</b><br>ScrLk | <del> key. Known as the Delete key. Press this key to delete the character to the right of the cursor, or delete marked texts or items.</del>                                                                                                    |  |
| Pause<br>Break      | <pause> key. Press this key to temporarily halt execution of a command. Pressing any other key to resume execution of a command.</pause>                                                                                                    |  |
| Backspace           | <b><backspace></backspace></b> key. Press this key to delete the character to the left of the cursor.                                                                                                    |  |
|                     | <shift> key. Press this key in combination with<br/>alphabet letters to produce uppercase letters in<br/>typing. Use this key in combination with those two-<br/>character keys (found on the second row of the<br/>keyboard) to produce the upper marked keys. Also<br/>used in most application program in combination<br/>with other keys to execute a certain command.</shift> |  |
| Tab                 | <a href="#"><tab></tab></a> key. Press this key to move the cursor to the next tab stop on the right. This key works much the same as in ordinary typewriter.                                                                                                    |  |
| Ctrl                | <b>Ctrl&gt;</b> key. Known as the Control key. Used in most application program in combination with other keys to execute a certain command.                                                                                                    |  |
| Alt                 | <alt> key. Known as the Alternate key. Used in most application program in combination with other keys to execute a certain command.</alt>                                                                                                    |  |
| Fn Ins NumLk        | <fn> + <num lock=""> key. Activates the embedded 15-key numeric keypad. The keys are color coded blue.</num></fn>                                                                                                    |  |

| Keypad       | Function Description                                                                                                    |  |
|--------------|----------------------------------------------------------------------------------------------------|--|
| Caps Lock    | <a href="#"><caps a="" lock<="">&gt; key. Used in most application program to always activate uppercase alphabet characters.</caps></a> |  |
| Fn Del ScrLk | application program to seron the sereen without                                                                                         |  |

### CURSOR CONTROL KEYS

| Keypad    | Function Description                                                       |  |
|-----------|----------------------------------------------------------------------------|--|
| †<br>PgUp | <b>Up arrow key.</b> Moves the cursor up one line at a time.               |  |
| PgDn      | <b>Down arrow key.</b> Moves the cursor down one line at a time.           |  |
| Home      | <b>Left arrow key.</b> Moves the cursor to the left one space at a time.   |  |
| End       | <b>Right arrow key.</b> Moves the cursor to the right one space at a time. |  |

### SCREEN CONTROL KEYS

| Keypad    | Function Description                                                                            |  |
|-----------|-------------------------------------------------------------------------------------------------|--|
| Fn + Home | < <b>Fn&gt;</b> + < <b>Home&gt;</b> key. Moves the cursor to the beginning of a screen or line. |  |

| Keypad    | Function Description                                                                     |
|-----------|------------------------------------------------------------------------------------------|
| Fn + PgUp | <fn> + <pgup> key. Moves the cursor up one screen at a time</pgup></fn>                  |
| Fn + PgDn | < <b>Fn&gt;</b> + < <b>PgDn&gt;</b> key. Moves the cursor down one screen at a time      |
| Fn + End  | < <b>Fn&gt;</b> + < <b>End&gt;</b> key. Moves the cursor to the end of a screen or line. |

#### WINDOWS HOT KEYS

| Keypad | Function Description                                                          |  |
|--------|-------------------------------------------------------------------------------|--|
|        | <start> key. Pulls up the Windows Start menu.</start>                         |  |
|        | < Right Click> key. Performs a mouse right-click function for Windows system. |  |

#### **SPECIAL FUNCTION KEYS**

The Mini-note has special system function keys that activate key serving dual functions. When pressed in conjunction with the <**Fn**> key, these keys set specific system parameters and are sometimes referred to as "hot keys".

| Keypad         | Function Description                                              |  |
|----------------|-------------------------------------------------------------------|--|
| Fn + F1 8      | To enable the Bluetooth function.                                 |  |
| Fn + F2        | To enable the Wireless LAN function.                              |  |
| Fn + F3        | Switches display between LCD, CRT, or LCD and CRT simultaneously. |  |
| Fn + F4 ⊠      | To enable or disable the Webcam function.                         |  |
| Fn + F6        | To shut down or resume the built-in system speaker volume.        |  |
| Fn + F8        | Decreases the brightness of LCD display incrementally.            |  |
| Fn + F9 ☆ ▲    | Increases the brightness of LCD display incrementally.            |  |
| Fn + F10 □ □ ▼ | Decreases the audio volume of the Mininote incrementally.         |  |

| Keypad   | Function Description                                      |  |
|----------|-----------------------------------------------------------|--|
| Fn + F11 | Increases the audio volume of the Mininote incrementally. |  |

### 3.3 Using the Touchpad Pointing Device

Your Mini-note comes with a built-in Touchpad pointing device that is found on the center of the palm-rest surface.

The Touchpad offers a number of options that let you customize how it functions. To access these options, locate the **Control Panel** and double click on the **Mouse** icon. The options let you control the size and color of the cursor, cursor speed, the accepted double-click speed, and selection button orientation.

The Touchpad works a mouse pointing device replacement that is used under Windows-based operating system. You can use the standard Microsoft driver that is compatible with the Touchpad device and is normally used under Windows-based operating system. However, if you want to utilize the added features of the Touchpad, you may want to try installing its own device driver that comes with added utilities for enhancing the function of the device.

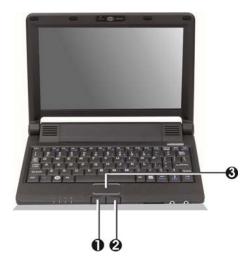

- 1. Left Selection Button
- 2. Right Selection Button
- 3. Touchpad

#### **Touchpad Features**

Here how to use the Touchpad pointing device:

- The rectangular surface acts like a miniature duplicate of your display screen. To move the mouse cursor, place the finger lightly on the sensor pad and move in the desired direction. If you reach the end of the pad, lift your finger and place it back down on the other side of the pad.
- 2. To select an item, click on the item by pressing the left button control or by simply tapping on the surface once. A light, quick tap always works best. To execute an item, click the left button twice or do a quick double tap on the surface.

- 3. To simulate holding the mouse button down (dragging an icon or selection), use the tap-and-drag gesture. This feels much like a double-click, except that the finger remains on the pad after the second tap: Tap, lift, tap, hold and move. The simulated button remains held as long as the finger remains on the pad.
- Avoid spilling any liquid on the Touchpad surface and always keep the Touchpad surface and pointing finger dry from sweat built-up. Also do not expose Touchpad to any magnetic source object.

### 3.4 Configuring Your Screen Display

The VGA display function of your Mini-note is based on a high performance AGP local bus controller and is fully VGA compatible. This controller offers a large set of extended functions and higher resolutions especially useful when you are connecting an external high-resolution and high-frequency CRT or LCD.

Please Refer to Section 5 "Installing the Mini-note Device Drivers" of Chapter 2 in this manual for the procedures on how to install the VGA device driver under Windows. After installing the VGA driver, you would then configure the display resolution or screen size to match your LCD display panel. This Mini-note model provides Wide screen 8.9" 1024 x 600 (WSVGA) resolution panels. You would also probably want to set the amount of color output to display sharper images and photos.

#### POSSIBLE DISPLAY CONFIGURATIONS

The table below shows you the possible display resolution you can set when using either the LCD display or the external monitor (CRT):

| Display        | Possible Resolution  | Maximum Colors    |
|----------------|----------------------|-------------------|
| Widescreen     | 1024 x 600           | 16 million colors |
| 8.9" WSVGA LCD |                      |                   |
| CRT Only       | 1920 x1200           | 16 million colors |
|                | (Maximum resolution) |                   |

- 65,536 or 64K colors is also equivalent to 16-bit high color while 16 million or 16M colors is equivalent to 32-bit true color.
- You can use the <Fn> + <F3> hot-key to switch the display between LCD only, CRT only, or both LCD and CRT display.

#### CHANGING THE DISPLAY PROPERTIES UNDER WINDOWS

To change the display properties of your screen under Windows system, just right-click on the desktop area and select Properties or go to the Control Panel and click on the Display icon. The Display Properties dialog box will appear on your screen. Click on the Settings tab to set your desired configuration. Make sure to follow the configuration table above.

If you cannot configure the display properties, change the display driver first as mentioned on Section 5 "Installing the Mini-note Device Drivers" of Chapter 2 in this manual. Consult your dealer for the latest Windows VGA driver.

### 3.5 Knowing the Power Saving Features

Aside from its superior performance, one of the great features in your Mininote is the ability to conserve power. Your Mini-note is designed to incorporate intelligent and advanced power management functions that turn off power of most components when system is idle or not in use. This feature not only gives you longer battery life but also cools the systems and components as well.

The definitions of Standby Mode, Hibernation Mode, and Shutdown are depicted as follows:

#### Standby Mode

Standby Mode is mainly for power saving. When the Standby Mode is activated, your display and hard drive are shut down and all open applications and documents are stored in RAM (Random Access Memory). This allows your Mini-note to wake up quickly, but a low level of power is required to maintain this suspended state. How quickly your system power down into Standby mode is up to you by setting proper times in Power Options of Control Panel in Window. While the Mini-note is in Standby mode, the LED of power indicator flashes. To resume your working again, you can press the power button to return your work to the screen where you left off.

#### Hibernation Mode

In Hibernation mode, all system devices are powered down and the contents of RAM are stored on your hard drive. Hibernate mode uses less power than Standby mode, but takes a bit longer time to resume. When your Mini-note goes into hibernation, Windows saves your entire desktop state before powering down your Mini-note. You don't need to save and close each document before you put your Mini-note into hibernation. When you press power button again, system will bring your Mini-note out of hibernation. You'll find your applications and documents open on your desktop exactly as you left them.

#### Shutdown

All power has been turned off from the Mini-note. This means that no power including external AC power source and battery power source will be consume by the Mini-note.

### 3.6 Working with the Built-in HDD

Your Mini-note is equipped with a built-in large capacity 1.8 inch hard disk drive where you store and run your Mini-note's operating system and application software programs.

### 3.7 Using Flash Memory Cards

#### FLASH MEMORY CARD

Flash Memory is a memory storage media. It is used by most digital camera, Flash memory card is built with different form factor and brand name. The 4 in 1 card slot in this Mini-note supports following cards as SD, MS (Memory Stick), MMC, and MS\_Pro.

For a single moment, only one card can be inserted into the 4 in 1 card slot.

#### Inserting Flash Memory Card

To insert a flash memory card into the slot, please pay more attention whenever insert the flash memory card into the slot with the correct side.

You should position the copper connector at the bottom side. All of these cards should be located at the center of the slots in inserting.

Only one correct side can be accepted for the 4 in 1 card slot. If you cannot insert the card into the 4 in 1 slot or you had inserted the card but it is not recognized by the computer, please remove the card and insert it again. To prevent the damage made both on card and the slot, never forced an entry into the slot with incorrect side.

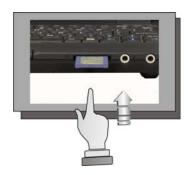

#### Removing Flash Memory Card

To remove the flash memory card, you can pull out the card directly, there is no release button for flash memory slot.

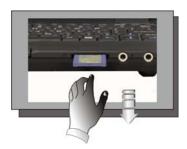

## Mini-note User Guide

This page is intended to be blank.

# 4 Fun with Multimedia

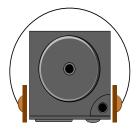

T his chapter lets you make full use of all the multimedia features of your Mini-note in having fun and excitement during work or leisure.

### 4.1 Multimedia Features

Your Mini-note is rich in multimedia features that make your computing fun, comfortable, exciting and easy. Your Mini-note is well able to perform all multimedia tasks through the following:

- Intel ® Atom Processor
- Up to 1GB DDRII- SDRAM
- USB Slim Combo Drive (optional)
- Provides blazing graphics embedded in the Intel 945 GSE chipset
- Full-duplex 16-bit stereo speaker with wavetable support. Sound Blaster compatible.

### 4.2 Audio Sound System Features

Your Mini-note has a built-in 16-bit stereo sound controller that allows you to record, store, and playback voice, music and other sound effects with built-in mixer controls. An integrated full-duplex microphone and twin mini-speakers are also built-in into your Mini-note to allow you to record and playback sound anytime and anywhere.

At the front side of your Mini-note, you will find the audio ports that include the following:

- External 1/8-inch microphone jack that connects external microphone for recording purpose.
- Earphone or headphone jack for personal listening.
- Sound volume adjust by K/B hot-key

# 4.3 Setting up the Audio Driver Properties

Before you can start using the audio capabilities of your Mini-note, you need first to setup properly the audio driver after installing Windows. If you bought your Mini-note with Windows pre-installed, it is most likely that your dealer have configured the sound driver for you. If not, you must refer to Chapter 2 on how to setup the sound drivers for Windows.

### 4.4 Windows Multimedia Programs

Windows provides several multimedia programs that you can run with the built-in features of your Mini-note. Pointing the **Start** button, **Programs**, **Accessories**, then **Entertainment**, you will find the Multimedia programs group. (The section below use Window XP as examples)

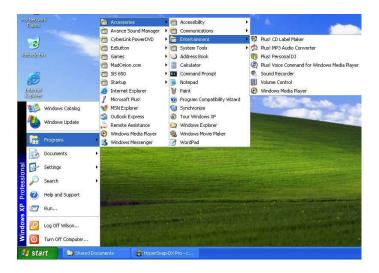

Figure 4-1 Entertainment Programs Group

The standard multimedia components are as follows:

- Windows Media Player for playing sound, video and animation files
- Sound Recorder for recording sounds and playback
- Volume Control for adjusting the volume of mixer
  - For more information on how to operate these multimedia components, run the program and click on the Help menu.

### 4.5 Recording Sounds

Your Mini-note allows you to record voice and other sounds in several ways and stores them as files on your hard disk. These voice or sound files can then

be played back through the internal speaker or earphone jack using an external speaker, headphone, or earphone set. You can also use the files as voice annotations on many applications for more real presentation. This section will describe briefly how you can record sounds under Windows operating system.

To record sounds, you need to run the Sound Recorder program from the Multimedia program groups. The control buttons of the Sound Recorder are simple to understand which comprise of the Fast Rewind, Fast Forward, Play, Stop, and Record buttons. Click the Help menu on how to operate the Sound Recorder.

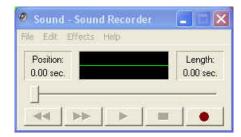

Figure 4-2 Sound Recorder

The Sound Recorder also allows you to record sound from different input audio source like the following:

- From the external microphone
- From the USB Slim Combo Drive (optional)

Since you could record sound from different input sources, you must first set the proper audio input recording device under the Recording Control panel. To do this:

 Double-click on the Volume Control on the taskbar or click Start button, then point to Programs, Accessories, Entertainment and then click on Volume Control.

71

- 2. Click **Properties** in the Options main menu.
- 3. Click the round button for Recording and tick off each component that list in the "Shows the following Volume Controls" box.

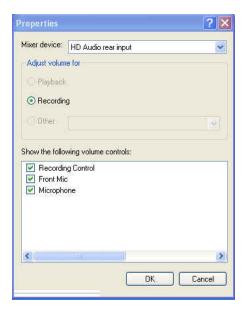

Figure 4-3 Audio Properties

4. Click OK and the Recording Control dialog box will appear. Here, you will select the input device for the recording source. If you want to record from the USB - Slim Combo Drive (optional) with audio music, you must click on CD Player.

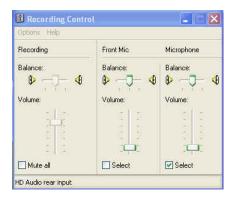

Figure 4-4 Recording Volume Control

### USING AN EXTERNAL MICROPHONE

Your Mini-note allows you to connect an external microphone for high quality recording. The external microphone jack is found on the front side of your Mini-note. Use only microphone with 1/8-inch mini-jack connector. Follow the same procedure for recording voice.

## 4.6 Playing Audio and Sound

Your Mini-note has built-in twin speakers to playback audio and sound. You can also adjust the volume manually by adjusting the volume control hotkeys found on the keyboard.

For more quality sound output, you can choose to connect an external amplified speaker or earphone from headphone jack. Always minimize the volume first before placing the phone set to your ear.

## USING THE WINDOWS MEDIA PLAYER

The easiest way to playback multimedia media files is to run the Windows Media Player. Follow these steps:

- Click on Start, point to Programs, Accessories, and then Entertainment.
- 2. Click on Windows Media Player to start program.
- 3. Click on the File menu and select the file you want to play.
- 4. When the file is recognized and open, click on the **Play** button to start playback.

## 4.7 Playing Video and MPEG Files

Your Mini-note is capable of running video motion files as well as MPEG (Motion Picture Expert Group) files on CD, DVD, or CD-RW. By using software MPEG program, you can watch real full-motion picture on your Mini-note. You can also run the Windows Media Player under the Entertainment programs group as well to show all media device programs.

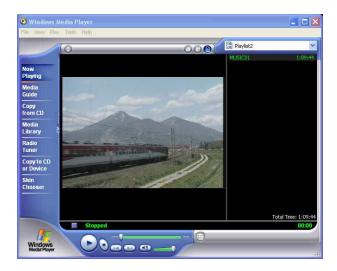

Figure 4-6 Windows Media Player

75

## Mini-note User Guide

This page is intended to be blank.

# 5 Connecting to Peripherals

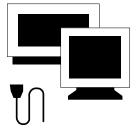

This chapter describes how you attach additional peripheral devices to your Mini-note. The Mini-note allows you to add a printer or mouse; connect an external monitor and keyboard, or other compatible peripheral device. Use of additional devices is described in this chapter.

## 5.1 Using the USB Port

USB (Universal Serial Bus) is a hardware interface that enables you to connect multiple devices (such as printers, mice, keyboards, storage devices, joysticks, digital cameras, and video conference cameras, etc.) to your Mini-note, and up to 127 devices can be attached. Besides, USB's hot swap capability allows everything to be plugged in and unplugged without turning the system off.

Microsoft, HP, Compaq, Intel, Agere, NEC and Philip are seven core members of USB-IF to have worked on USB 2.0 standardization. USB 2.0 offers data transfer rate up to 480Mbps (megabits per second) compared to USB 1.1 devices, which transfer at speeds of 12Mbps. So, you could know that USB 2.0 can transfer data between the Mini-note and its peripherals 40 times faster than USB 1.1. However, USB 2.0 is fully backward compatible, you will be able to use a USB 1.1 device in a USB 2.0 compliant system.

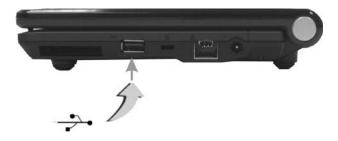

- Depending on your operational requirements, you may need to disable other ports in order to release system resource for the USB port.
- The USB bus distributes 0.5 amps (500 milliamps) of power through each port. For the purpose of power saving, please disconnect your USB device while not in use.

## 5.2 Using the External Monitor Port

Your computer has a 15-pin Monitor port for supporting any external CRT or LCD color monitor. You need a display signal cable (usually provided with the monitor). One end of the cable must have a 15-pin connector for the system.

To connect an external monitor:

- Turn off your computer and make sure the monitor power switch is turned off.
- The Mini-note computer must be powered off or suspended while the monitor is being connected. Although you can connect the external Monitor without power off the computer and the external monitor, however, it is harmful to both devices and it shortens the life of these devices.
- 2. Connect the connector cable of the monitor to the VGA port at the left of your computer. Secure the cable connection with the screws provided.
- Connect the monitor power cable and plug it into a properly grounded wall outlet.
- 4. Turn on the power of the monitor.
- Turn on your computer. Both the LCD panel and the monitor screen will show the display. Your computer is set at default to run at simultaneous display mode.
- 6. If you only want to show the display on the external monitor or projector and shut off the LCD display, you can use the <**Fn>** + <**F3>** hot-key to switch display type between LCD and external monitor. Keep pressing the hot-key until you get the display to external monitor only.

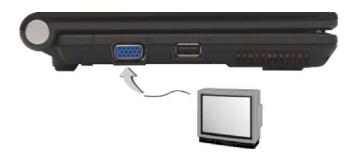

Refer to Chapter 3 regarding the possible External CRT resolutions and how to change the display properties.

## 5.3 Using the External Audio System

At the front side of your Mini-note, you will find the built-in audio ports. You can connect Microphone jacks, earphone or powered speaker.

To connect to an audio jack:

- Locate the audio port (Microphone, Headphone) that you want to use to the target device.
- 2. Plug the jack into the port on the front side of the system.
- If you use external speaker and experience the sound distortion or feedback, please lower the volume. Some factors is caused by too close locating the microphone and speaker from each other, moving away the external audio option from the unit may also help.

## 5.4 Using the LAN Port

This Mini-note comes with an internal 10Base-T/100Base-TX LAN module that connects your Mini-note to other notebook/networks through a local area

network (LAN) and supports data transfer rates at 10Mbps and can be up to 100Mbps. The 10Base-T standard also called Twisted Pair Ethernet is connected with RJ-45 connectors. The 100Base-TX is based on the older Ethernet standard. Because it is 10 times faster than Ethernet, it is often referred to as Fast Ethernet.

The built-in LAN module provides a standard RJ-45 connector.

To connect the twisted-pair cable to your LAN port:

- 1. Locate the twisted-pair cable in the accessories box in Mini-note shipping carton. Each end of the cable has a RJ-45 connector.
- 2. Connect one end of the cable into the network wall outlet or HUB.
- 3. Connect the other end of the cable into the Mini-note RJ-45 LAN port.

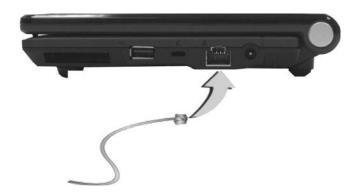

## 5.5 Using the Wireless LAN

Wireless LAN lets user connect to the LAN environment without using any wire to traditional RJ-45 jack. User can enjoy the wireless connection within the range of Access Point (AP) of LAN.

## $\mathbf{M}_{ ext{ini-note User Guide}}$

Access Point (AP) is the wireless transmission and receiving device, it generally connects to the server of a LAN environment or act as a LAN hub with wireless connection. Access point can be set in an office environment, airport, major railway station, etc. that depends on the construction of each country. In most case, you probably can use it at office, please consult with the network department of your company for more details.

This Mini-note integrates built-in 802.11 b/g wireless LAN module. IEEE 802.11b standard supports 11 Mbps wireless connection speed. However, IEEE 802.11g supports 54Mbps wireless connection speed, and is backward compatible with the slower 802.11b. Wireless LAN module is similar to LAN module. You need to install software driver before using it. Please refer to chapter 2.5 on how to install the driver.

## 6 Customizing Your Mini-note

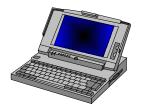

Your Mini-note uses the Phoenix BIOS Setup program allowing your system configuration to be altered to best suit your computing needs: Useradjustable options include system time and date, disk drive configuration and password setup.

BIOS information stored in the CMOS RAM will remain permanent unless changed. Default factory settings are used top optimize performance of your Mini-note and do not need further alteration to operate your Mini-note. Use caution when changing any BIOS settings.

## 6.1 Running the BIOS Setup Program

Your Mini-note is setup and pre-configured. The Mini-note's BIOS (Basic Input-Output System) Setup program may be used to change system configuration information such as the current date and time, or your hard disk drive type. The Setup program can be accessed when you power on the system and pressing the <F2> function key before the Microsoft® Windows® operating system begins.

The settings that you specify within the Setup program are recorded in a special area memory called the **CMOS RAM**. This memory is backed up by a battery so that is will not be erased when you turn off or reset the system. Whenever you turn on the Mini-note, the system will read the settings stored in the CMOS RAM and compare them to the equipment check conducted during the Power On Self Test (POST). If an error occurs, an error message will be displayed on the screen, and you will then be prompted to run the Setup Program.

As the POST (Power-On Self Test) executes during the boot up process, the screen will display the following message:

#### Press <F2> to Enter SETUP

Press the <**F2**> key to run the BIOS Setup program. The BIOS Setup program is organized into five menus which you can select using the <-- and --> keys. To move from one option to another, you use the up and down arrow keys while using the <F5> and <F6>, or <+> and <-> keys to change the settings. On the right hand side of the screen are some brief help descriptions of each item you want to change.

On the BIOS Setup program, you will find the following parts on the screen:

### • Item Specific Help

The right side of the screen. This area describes each parameter and its available settings.

#### • Menu Bar

The top line of the screen. Each of the five selections displays its own screen.

#### Parameters

The left side of the screen. This area lists the parameters and their current settings.

### • Key Status Bar

The bottom part of the screen. These lines display the keys available to move the cursor, select a particular function and so forth.

To exit the BIOS Setup program, simply press the <Esc> key and select from the Exit menu whether you want to Save Changes, Discard Changes, and Exit Discard Changes.

## 6.2 Using the Main Menu Setup

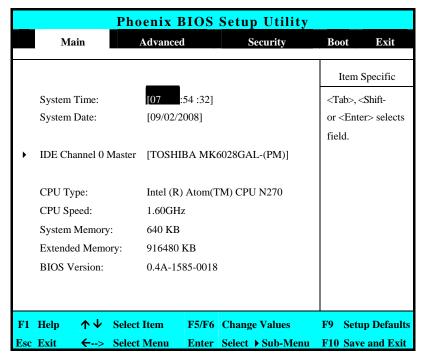

System Time

Allows you to change the system time using the hour:minute:second format of the .

Enter the current time for reach field and use the <Tab>, <Shift>+<Tab>, or <Enter> key to move from one field or back to another.

You can also change the system time from your operating system.

### • System Date

Allows you to set the system date using the month/date/year format. Enter the current time for reach field and use the <Tab>, <Shift>+<Tab>, or <Enter> key to move from one field or back to another.

You can also change the system time from your operating system.

### • IDE Channel 0 Master

This field is for information only as the BIOS automatically detects the storage media.

### • CPU Type

This field reports the CPU type information detected by the BIOS during Power-On Self-Test (POST).

### • CPU Speed

This field reports the CPU speed information detected by the BIOS during Power-On Self-Test (POST).

### • System Memory

This field reports the amount of base (or conventional) memory found by the BIOS during Power-On Self-Test (POST).

### • Extended Memory

This field reports the amount of extended memory found by the BIOS during Power-On Self-Test (POST).

### • BIOS Version

This field is for information only as the BIOS displays the BIOS version during the Power-On Self-Test (POST).

### 6.2.1 INTERNAL HDD SUB-MENU

| Phoenix BIOS Setup Utility  Main                                                                       |                                                                     |                                                                                                    |  |  |  |
|----------------------------------------------------------------------------------------------------|---------------------------------------------------------------------|----------------------------------------------------------------------------------------------------|--|--|--|
| IDE Channel 0 Master [TOS                                                                              | Item Specific Help                                                  |                                                                                                    |  |  |  |
| Type:<br>LBA Fo                                                                                        | ype: [ <mark>Auto]</mark>                                           |                                                                                                    |  |  |  |
| Total Sector:  Maximum Capacity:                                                                       | 117210240<br>60012 MB                                               | parameters of hard-disk drive installed at this connection.  Auto = autotypes hard-disk drive installed here.    |  |  |  |
| Multi-Sector Transfers: LBA Mode Control: 32 Bit I/O: Transfer Mode: Ultra DMA Mode: SMART Monitoring: | [16 Sectors] [Enabled] [Disabled] [FPIO 4 / DMA 2] [Mode 5] Enabled | CD-ROM = a CD-ROM<br>drive is installed here.<br>ATAPI Removable =<br>removable disk drive is<br>installed here. |  |  |  |
| F1 Help ↑↓ Select Iten Esc Exit ←> Select Mer                                                          |                                                                     | Values F9 Setup Defaults                                                                                         |  |  |  |

Use the Type field to select the drive type installed. You can select different drive types as **CD-ROM**, **User**, **Auto** or **None** by pressing **Space** bar. Set this option to Auto so your Mini-note will automatically detect the drive type during power on. Set this option to None when your Mini-note is not installed any devices. Press **Sec** to return to the Main Menu.

## 6.3 Using the Advanced CMOS Setup

| Phoenix BIOS Setup Utility                                                                        |               |         |             |                          |          |          |
|---------------------------------------------------------------------------------------------------|---------------|---------|-------------|--------------------------|----------|----------|
| Main                                                                                              | Advanced      |         | Security    | у Во                     | ot       | Exit     |
|                                                                                                   |               |         |             | Item Sp                  | ecific H | Ielp     |
| Legacy USB Support [Enabled] Boot-time Diagnostic Screen: [Enabled] Energy Star Support [Enabled] |               |         |             | Display the screen durin | •        | tic      |
|                                                                                                   |               |         |             |                          |          |          |
|                                                                                                   |               |         |             |                          |          |          |
| F1 Help ↑↓                                                                                        | Select Item F | 5/F6 C  | hange Val   | ues F9                   | Setup l  | Defaults |
| Esc Exit ←>                                                                                       | Select Menu E | enter S | elect > Sub | -Menu F10                | Save an  | nd Exit  |

- Legacy USB Support
   Enable or disable the USB Bus support when in connection with USB device.
- Boot-time Diagnostic Screen
   Lets you choose display or not display the diagnostic screen during system boot.
- Energy Star Support
   Lets you activate or inactivate the function of Energy Star Support.

## 6.4 Security Menu Setup

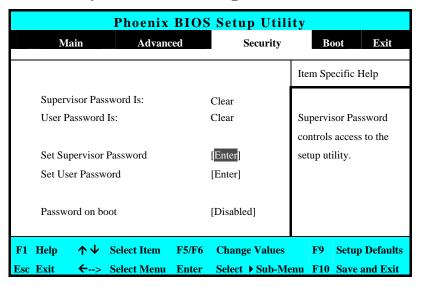

- Supervisor Password Is Set/Clear selections show that the Mini-note is under controlled by Supervisor Password or not.
- User Password Is Set/Clear selections show that the Mini-note is under controlled by User Password or not.
- Set Supervisor Password
   Supervisor password gives you the authority in accessing the setup utility.
   You also need to enter this password in system booting and resuming from suspend mode. When you press < Enter > in this field, the Set
   Supervisor Password dialog box appears. Enter a new password with up to 8 alpha-numeric characters, and then re-enter it for confirmation.

### • Set User Password

This field is only available when Supervisor Password has set. Enter the user password when boot the system or resume from suspend mode. But if the Write Protect is set in the Fixed disk boot sector field, you should enter a supervisor password to access the fixed disk when boot the system or resume from suspend mode.

Password on Boot
 If you set this field to Enabled, your Mini-note will always ask for the password every time you boot your.

## 6.5 Using the Boot Setup

This item allows you to set the search drive sequence where the system will try to boot up first.

| Phoenix BIOS Setup Utility |                      |            |                    |      |  |
|----------------------------|----------------------|------------|--------------------|------|--|
| Main                       | Advanced             | Security   | Boot               | Exit |  |
| LAN BOOT:                  | LAN BOOT: [Disabled] |            | Item Specific Help |      |  |
|                            |                      |            | Enable LAN b       | oot. |  |
| Boot priority              | Boot priority order  |            |                    |      |  |
| 1: USB FI                  | DC:                  |            |                    |      |  |
| 2: USB CI                  | OROM:                |            |                    |      |  |
| 3: IDE CD                  | <b>)</b> :           |            |                    |      |  |
| 4: USB KI                  | EY:                  |            |                    |      |  |
| 5: USB HI                  | DD:                  |            |                    |      |  |
| 6: IDE HE                  | D: TOSHIBA MK60      | 28GAL-(PM) |                    |      |  |
| 7: PCI BE                  | V                    |            |                    |      |  |
|                            |                      |            |                    |      |  |

91

| F1 Help  | <b>↑ ♦</b> Select Item | F5/F6 Change Values     | F9 Setup Defaults |
|----------|------------------------|-------------------------|-------------------|
| Esc Exit | ←> Select Menu         | Enter Select ▶ Sub-Menu | F10 Save and Exit |

This page allows you to set the search drive sequence where the system will try to boot up first.

To select the boot device, you can use the up or down arrow key, then press <+> to move up the device in the list or press <-> to move down the device in the list. To exit from this menu, press <**Esc**>.

## 6.6 How to Exit the Setup Program

There are two choices to escape from the Setup program.

| Phoenix BIOS Setup Utility |                  |                |                  |             |  |
|----------------------------|------------------|----------------|------------------|-------------|--|
| Main                       | Advanced         | Security       | Boot             | Exit        |  |
|                            |                  |                | Item Spe         | ecific Help |  |
| Exit Saving Char           | iges             |                | Exit Syste       | m Setup     |  |
| Exit Discarding Changes    |                  |                | and save your    |             |  |
| Load Setup Defaults        |                  |                | changes to CMOS. |             |  |
| Discard Changes            |                  |                |                  |             |  |
| Save Changes               |                  |                |                  |             |  |
|                            |                  |                |                  |             |  |
|                            |                  |                |                  |             |  |
|                            |                  |                |                  |             |  |
| F1 Help ↑↓ Sel             | ect Item F5/F6 C | hange Values   | F9 Set           | up Defaults |  |
| Esc Exit ←> Sel            | ect Menu Enter E | xecute Command | F10 Sav          | e and Exit  |  |

 Exit Saving Changes
 Saves all changes to CMOS while running the BIOS setup program and exit from the system setup program.

- Exit Discarding Changes
  Allows you to discard all changes made while running the BIOS setup
  program and exit from the system setup program.
- Load Setup Defaults
   Lets you load the default values for all setup items.
- Discard Changes
   Reverts to previously selected settings.
- Save Changes
   Saves Setup data to CMOS.

## 6.7 How to Upgrade the BIOS

Your Mini-note uses EPROM Flash BIOS chip that allows you to easily upgrade the BIOS program. When you update the BIOS, any customized settings you made are lost.

To upgrade the BIOS:

- 1. Put in the BIOS Update data into the USB device.
- 2. Power on the system with the diskette in the diskette drive.
- 3. On the DOS prompt, type the following command.

A:\>Phlash XXXXXX.ROM (BIOS filename) or
A:\>XXXXXX.BAT (Batch file for BIOS file)
Press <Enter> to run this BIOS utility. After the system has been successfully run this program, a message similar to the following appears:

Flash memory has been successfully programmed, press any key to restart the system. If the system does not restart, turn it off, then turn on again.

# Mini-note User Guide

4. Press any key to restart this system.

Contact your dealer for the latest BIOS update file.

# 7 Using Options

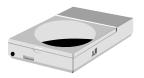

 ${f T}$  his chapter describes the advanced features and expandable architecture in your Mini-note.

## System Upgrade

This section provides some steps in doing system upgrade for your Mini-note. The upgrade procedures include the following:

## 7.1 Hard Disk Upgrade

Your Mini-note computer offers one 1.8" format, 8 mm height hard disk. If the volume does not fit your need or it is crashed, you can upgrade it by replacing with new hard disk. Please do the following steps to change it.

1. Remove the screw and open the cover by lifting its upper side cover.

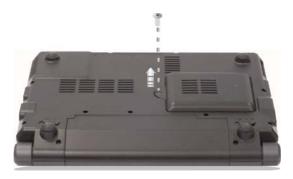

- 2. Take out the hard disk from the compartment by finger carefully
- 3. Remove the connector from the hard disk gently.
- 4. Remove the crane screws located at each side of the hard disk.
- 5. Rotate and tighten the crane screws to the new hard disk.
- 6. Attach the connector to the new hard disk precisely.
- 7. Place the hard disk back to the compartment.

- 8. Cover the lid, then rotate and tighten the screws.
- 9. Set the boot device as DVD/CD-RW Combo drive and Primary Master as Auto on BIOS setup menu. Please refer to Chapter 6 about the setting of BIOS setup menu. Then, boot the system by using WinXP CD-ROM and the system will detect the hard disk automatically and prompt you how to format the new disk.
- Please tighten the screws located at each side of the hard disk before operating the hard disk. Any vibration may cause damage for the running hard disk.
- Please contact dealer or certified technician for changing the hard disk drive. The damage of changing HDD resulting from users may not be under warranty

## 7.2 Wireless Module Installation

This Mini-note uses Mini-PCI Card Wireless LAN module for wireless connection.

## Mini-note User Guide

This page is intended to be blank.

# 8 Caring for Your Mininote

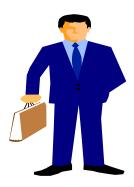

Your Mini-note the latest features in mobile computing and multimedia technology. If properly cared for and maintained, the performance and reliability of the Mini-note can be greatly prolonged.

## 8.1 Important Safety Instructions

This section gives you detailed information about how to maintain a safe working environment while using the Mini-note. You can maintain its condition and performance by following these guidelines. Please read it carefully to ensure maximum safety.

- Before cleaning the Mini-note, make sure it is disconnected from any external power supplies (i.e. AC adapter, car adapter and so on).
- When cleaning, do not use liquid or sprayed detergent for cleaning.
   Instead, use moisture sheet or a cloth for cleaning.
- The socket-outlet shall be installed near the Mini-note and shall be easily accessible.
- Please keep the Mini-note from humidity.
- Lay the Mini-note on a reliable surface when installing. A drop or fall may cause injury.
- The openings on the enclosure are for air convection hence the Mini-note can be protected from overheating. DO NOT COVER THE OPENINGS.
- Be careful of using power supply. The Mini-note has specific power requirements.
- Use only a power adapter approved for use with this Mini-note.
- While unplugging the power cord, disconnect it by the plug head, not by its wire.
- Make sure the socket and any extension cords you may use can support the total current load of all the connected devices.

- Though your AC adapter is suitable for universal international voltage, it still requires a stable and continual power supply. Make sure the voltage of the power source when connect the Mini-note to the power outlet. If your are not sure of your local power specifications, consult your dealer or local power company.
- Place the power cord in such a way that people can not step on it. Do not place anything over the power cord.
- All cautions and warnings on the Mini-note should be noted.
- If the Mini-note is not in use for a long time, disconnect it from mains to avoid possible damage by transient over-voltage.
- Never pour any liquid into openings as this may cause fire or electrical shock.
- Never open the body of Mini-note. For safety reason, the Mini-note should only be opened by qualified service personnel.
- If one of the following situations arises, have the Mini-note checked by service personnel:
  - The power cord or plug is damaged.
  - Page 2 Equid has penetrated into the Mini-note.
  - The Mini-note has been exposed to moisture.
  - The Mini-note has not worked well or you can not get it work according to user's manual.
  - From The Mini-note has dropped and damaged.
  - The Mini-note has obvious sign of breakage.
- Do not leave this Mini-note in an environment unconditioned. Storage temperature above 60°C (140°F) may damage the Mini-note.

- An approved power cord has to be used for the Mini-note power supply.
   For a rated current up to 6A and an equipment weight more than 3 kg, a power cord not lighter than H05VV-F, 2G, 0.75mm<sup>2</sup>, has to be used.
- To avoid any damage happened to the internal device, you should first disconnect the AC adapter and remove the battery pack from the Mininote when replacing any internal device.

## 8.2 Cleaning Your Mini-note

When it is necessary to clean the plastic case and keyboard, use a soft, lint-free cloth, slightly dampened with a mild detergent solution or use the contents of any commercially available Mini-note cleaning kit.

Never use alcohol, petroleum-based solvents, or harsh detergents to clean the Mini-note. Also never spray any liquids directly on the Mini-note case, keyboard, or screen. If the liquid-crystal display (LCD) screen has become smeared or dusty, clean the screen by first applying a mild glass cleaner to a soft, clean, lint-free cloth, and gently wipe the glass. Never apply liquids directly on the screen surface. Moreover, do not use paper towels to clean the display screen. Paper can scratch the display screen matte.

## 8.3 Maintaining the LCD Quality

When it comes to screen problems, heat plays a significant role. After a typical working session, users routinely close the Mini-note the cover. The display surface - no matter what type it is - and the components inside the Mini-note radiate heat; when you close the cover, you trap the heat against the screen. To help prolong the life of your Mini-note, leave the cover open for ten minutes while the heat disperses.

You should also enable the power management of your Mini-note to turn off the LCD power and display when the system is inactive for some time. Adding a screen saver also helps prolong the life of your Mini-note screen.

Follow the safety guidelines mentioned earlier and how to clean your Mininote.

## 8.4 Maintaining Your Hard Disk

Losing your data has the same consequences as a system break down. Users must make it a habit of doing hard disk maintenance every week or so. Here is some maintenance you could do:

- Always back up your data files from your hard disk.
- Install the virus detecting program to monitor virus that could tamper your files.
- Use SCANDISK occasionally to correct any errors found in the directory and File Allocation Table. This will also free up space from any unused sectors.
- Never move or raise the Mini-note while the hard disk is being accessed, most especially don't jar the hard disk as this may cause a hard disk crash.
- Use hard disk maintenance programs like **Disk Defragmenter** of Windows. These reorganize your hard disk by eliminating fragmentation and improving your hard disk access time.
- Install a system password in your Mini-note so others won't be able to use the hard disk.

## 8.5 Battery Care Guidelines

The battery pack furnished with the Mini-note requires reasonable care and handling to ensure efficient operation and maximum life. There is a risk of fire and chemical burn if the battery pack is handled improperly.

To ensure that the battery pack endures normal life cycle, always observe the following precautions when handling the battery pack:

- Handle batteries carefully. Do not try to disassemble, crush, puncture, open, drop, mutilate, short external contacts, disposed of in water or fire, or expose it to temperatures higher than 45°C.
- Recharge batteries only as described in this manual and only in ventilated areas. Never use an external charger other than the one supplied with your Mini-note.
- Do not leave batteries in hot locations for more than a day or two.
- Do not leave your battery in your Mini-note for longer than 1 month without plugging in the power adapter.
- Do not leave battery in storage for more than 2 months without recharging it to prevent over discharge. Over discharge will hurt the battery
- Dispose dead battery properly to protect the environment. The batteries contain hazardous chemicals and should not be thrown out with household or office trash.
- You should always discharge your battery before recharging it on either of these two conditions: first, this is the first time you start to use your battery; second, you had not charge the battery for more than 2 months.

## 8.6 When You Travel

For safety and convenience when traveling, please follow these instructions:

- Back up all needed files on your hard disk before traveling.
- Recharge your battery overnight to ensure full battery power before you leave.
- Don't forget to bring along the AC adapter and extra battery pack.
- Try to bring backup software as well.
- Check the voltage rating and the outlet type of your destination. If the
  power cord of the adapter is different, then you need to purchase a
  suitable one. Consult your dealer.
- Carry your Mini-note in its carrying case or in a briefcase. Never check-in the Mini-note as a luggage.
- Remember to apply those power saving features and techniques to save battery power.

# Mini-note User Guide

This page is intended to be blank.

# APPENDIX A

# System Specification

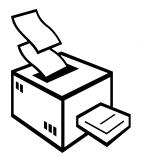

 $\mathbf{T}$  his appendix provides technical specifications for the Mini-note.

## System Specification

### **PROCESSOR UNIT**

- Intel® Atom microprocessor
- 1.6 GHz CPU
- 512KB integrated L2 cache for the processor

### SYSTEM MEMORY

- One 200-pin memory slot
- 512MB and 1024MB memory modules using 200-pin SODIMM
- DDRII 533 SDRAM modules

### LCD DISPLAY

- 8.9" WSXGA (16:10) Color TFT LCD, 1024 x 600
- Maximum 16M true colors on all LCD display

### **VGA SYSTEM**

- Intel 945 GSE graphic engine
- Simultaneous LCD and external monitor (CRT) display
- Maximum 16 million colors on LCD display at 1920 x 1200 resolution (CRT only) for 8.9" LCD
- Maximum 16 million colors on external monitor or projector at 1600x1200 resolution (Non-Interlaced)

### **STORAGE**

1.8" Format 8 mm High PATA HDD Module; Bus Mastering, Ultra DMA ATA-66 Support for LBA Scheme

### **AUDIO SYSTEM**

- Full-duplex 16-bit stereo speaker with wavetable support
- H/W Audio Sound Blaster 16 compatible
- Built-in dual speakers
- Audio input jacks for microphone (MIC)
- Audio output jack for external speaker or headphone (Line-Out)
- Sound volume adjust by K/B Hot-Keys

### **TOUCHPAD**

Integrated Touchpad (Serial/USB mouse) pointing device with 2 click buttons

### **KEYBOARD**

- Full-sized 80-keys keyboard with Windows systems hot-keys, inverted Tcursor keys, 10 hot keys, 12 function keys, and embedded numeric keypad
- Provides international language keyboard

### **FLASH BIOS**

512K Flash ROM BIOS for easy BIOS upgrade

### I/O PORTS

1 x VGA port

- 2 x Universal Serial Bus (USB 2.0)
- 1 x LAN port
- 1 x 4-in-1 card slot

### WIRELESS DEVICES

IEEE 802.11b/g, Mini-PCI card

## AC/DC POWER SUPPLY ADAPTER

Universal auto-switching (100V~240V) 40W adapter, 20 Volt

### **BATTERY**

- Rechargeable 4 Cells or 6 Cells Li-ion battery pack with Smart Battery function
- Approximately 4 Hours (for 4 Cells) or 6 Hours (for 6 Cells) Battery Life (for Battery Mark)

## WEIGHT AND DIMENSION

- 230 (W) x 172 (D) x 29.4 ~ 38.7 (H) mm
- Approximately 1 kg (with 1.8" HDD)